# IDERA

## IDERA Team Server / Repository Installation and Upgrade Guide

Version 17.0 Published July 2017 © 2017 IDERA, Inc. All rights reserved. IDERA and the IDERA logo are trademarks or registered trademarks of IDERA, Inc. Database tools product names are trademarks or registered trademarks of Embarcadero Technologies, Inc., a wholly owned subsidiary of IDERA, Inc.

July 20, 2017

# Contents

| Installation notes                                                                         | 4  |
|--------------------------------------------------------------------------------------------|----|
| System requirements                                                                        | 4  |
| Minimum requirements                                                                       | 5  |
| Supported web browsers                                                                     | 6  |
| Encrypting / SSL enablement requirements                                                   | 6  |
| Installation checklist                                                                     | 6  |
| Conflicts                                                                                  | 7  |
| Database server requirements                                                               | 8  |
| Supported database platforms                                                               | 8  |
| Important information                                                                      | 8  |
| Install and configure Team Server and Repository1                                          | 0  |
| Modify configuration1                                                                      | 7  |
| Upgrading Team Server and Repository1                                                      | 8  |
| Preparing the upgrade1                                                                     | 8  |
| Repository user preparations1                                                              | 8  |
| Repository administrator preparations1                                                     | 8  |
| Upgrading from Team Server 4.0.x, CONNECT 3.0.x or ER/Studio Portal 2.0.x1                 | 8  |
| Upgrade scenarios1                                                                         | 9  |
| Upgrades from Team Server 16.x which includes Repository 7.0.1                             | 9  |
| Upgrades from Repository 7.0.X (Standalone)1                                               | 9  |
| Upgrades from Repository prior to 6.5/6.6/6.7 (Standalone) and Team Server 4.0 or previous | 9  |
| Upgrade configuration2                                                                     | 20 |
| Finishing the upgrade2                                                                     | 21 |
| Important notes2                                                                           | 22 |
| Updating the search index2                                                                 | 23 |
| Updating reports2                                                                          | 24 |
| Uninstalling Team Server                                                                   | 25 |

# Installation notes

These notes provide important information about installation requirements for new Team Server installer which includes Repository. You should read this document in its entirety before any <u>install</u> or <u>uninstall</u> procedure.

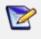

The following information is for installation only. If you are upgrading from separate ER/Studio Repository and Team Server installations, please see <u>Upgrading Team</u> <u>Server and Repository</u> for important upgrade information.

### System requirements

Before installing Team Server and Repository, verify that your environment meets the hardware and operating system requirements. Adhering to these requirements optimizes performance. These hardware requirements are based on a 5-10 user environment.

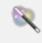

For more than 10 users, ensure your hardware surpasses the previously stated hardware requirements to accommodate the number of transactions that increase as the number of users increases.

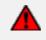

If you are installing the x64 version of our software, you must uninstall any previously installed x32 bit versions.

#### Minimum requirements

| Hardware         | Database Server                                                                                                    | Application Server                                                                                                    |
|------------------|----------------------------------------------------------------------------------------------------|----------------------------------------------------------------------------------------------------|
| Processor        |                                                                                                    | 4 x 3.0 Ghz (8 x 3.0 Ghz<br>recommended)                                                                                                    |
| RAM              |                                                                                                    | 6 GB (8 GB recommended)                                                                                                    |
| Disk Space       | As required by your database<br>platform.                                                                                                    | 5 GB + 100 MB per Team Server<br>diagram + additional database<br>growth (if the database is on the<br>same server)                                                          |
| DVD Reader       |                                                                                                    | Depending on install medium.                                                                                                    |
| Operating System | As supported by your database<br>platform.                                                                                                    | <ul> <li>Any of the following (64-bit):</li> <li>Windows Server 2008</li> <li>Windows Server 2008 R2</li> <li>Windows Server 2012</li> <li>Windows Server 2012 R2</li> </ul> |
| Software         | <ul> <li>Transaction Control Protocol<br/>(TCP) up and running.</li> <li>Single-byte character sets are<br/>supported as long as the<br/>database is set to the required<br/>code page (character set).<br/>UNICODE and UTF8 are not<br/>supported.</li> </ul> | TCP up and running                                                                                                    |
| Privileges       | <ul> <li>DBMS privileges to create objects</li> <li>Local administrator privileges</li> </ul>                                                                                                    | on the server                                                                                                    |

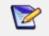

To provide a great user experience, the following minimum configuration is strongly recommended for Team Server.

Additional notes

- If you install the Application and the Database on the same server, consider surpassing the hardware requirements described previously.
- Supported DBMS (see <u>Database Server Requirements</u>)
- Should you be running the minimum spec requirements, it is advised to reduce the maxThreads to a single thread. To do this, edit:

   ...tomcat>webapps>api>WEB-INF>ersportal-app.xml
   and change the line:
   <property name="maxThreads" value="2" />
   to have a value of "1" (a restart is required after saving the change).

#### Supported web browsers

The following web browsers are tested to work with Team Server. Other browsers may work, but are not officially supported:

- Mozilla Firefox
- Google Chrome
- Microsoft Internet Explorer (9.0 or later)
- Microsoft Edge

To be able to launch the <u>configurator</u> within Microsoft Edge, follow next steps:

- 1. Open the **Control Panel -> Internet Options** dialog.
- 2. Go to the Security tab.
- 3. Select Local intranet zone and click the Sites button.
- 4. Check the Automatically detect intranet network box.

#### Encrypting / SSL enablement requirements

Team Server supports encrypting connections to SQL Server (SSL enabled) with the following environment:

- Windows Server 2008 R2, Microsoft & SQL Server & 2014 Service Pack 1 (SP1). The hotfix needed is <u>Cumulative Update 7 for SQL Server 2014 (https://support.microsoft.com/en-us/kb/3046038)</u>.
- Windows Server 2008 R2, MicrosoftÆ SQL ServerÆ 2012 Service Pack 2 (SP2) <u>http://www.microsoft.com/en-US/download/details.aspx?id=43340</u>.
- The hotfix needed is <u>Cumulative Update 6 for SQL Server 2012 SP2</u> (<u>https://support.microsoft.com/en-us/kb/3052468</u>).

### Installation checklist

- The installation user account must have local administrative privileges.
- To install, you need to create first an empty database for Team Server, unless you already have a database and will be reinitializing it during the install.
- The database server to be used must be running.
- If you want to configure LDAP authentication to allow directory service users to log into Team Server, check that your LDAP server is up and running.
- If you want to enable Team Server email notifications, check that your SMTP server is up and running. You may want to prepare a special email address on your email server for this purpose.

### Conflicts

- Do not install Team Server (that includes Repository) on a system where ER/Studio Data Architect or ER/Studio Business Architect is installed.
- If a previous version of Team Server is installed, please uninstall first.
- If the Team Server installer detects an installation of any of these applications, the installer asks you to uninstall these applications before you proceed.

- Install and configure Team Server and Repository
- Database server requirements
- <u>Upgrading Team Server and Repository</u>

# Database server requirements

### Supported database platforms

Team Server and Repository databases may run on any of the following database platforms:

- Microsoft SQL Server 2008 to 2016.
- Oracle 11g and 12c.
- IBM DB2 UDB 9.x, 10.x, and 11.x Server.

In order for the Repository to communicate with the database, the machine running Team Server must also have the corresponding RDBMS client utility installed.

### Important information

Oracle

- Install the 64-bit version of Oracle Client Utilities.
- Configure your server in one of the Oracle configuration tools: Net Easy Config or Net Configuration Assistant.
- Create a connection alias.
- If you are upgrading using Oracle, you need to increase the number of processes (connections) to 200 before running.
- Minimum permissions for owner of Repository and Team Server schema:
  - o Roles:

SELECT\_CATALOG\_ROLE

o Privileges:

CREATE INDEXTYPE CREATE PROCEDURE CREATE SEQUENCE CREATE SESSION CREATE SYNONYM CREATE TABLE CREATE TRIGGER CREATE TYPE CREATE VIEW UNLIMITED TABLESPACE Microsoft SQL Server

- 64-bit client libraries are already installed on Windows machines.
- Ensure that the database, and the instance, is set to case-insensitive, as case- sensitive is not supported. Also set the SQL Server Configuration Properties to allow SQL Server authentication. Team Server only supports SQL Server Authentication.
- When using SQL Server, ensure the SQL Server Agent is running.
- Team Server on SQL Server only supports the following communication protocols:

#### Shared Memory

#### TCP/IP

Named Pipes

• The option ANSI\_NULLS (Server Properties > Connections) needs to be set as On.

IBM DB2

- Install 64-bit version of IBM DB2 UDB Client Utilities.
- Configure an ODBC data source entry for the IBM DB2 database that you want to access from Team Server.
- Create a connection alias. The data source name must match the connection alias specified in the client connection.
- For all versions of an IBM DB2 UDB server, to ensure optimal Repository performance, you must have a user temporary tablespace with a 32 KB page size and the database must be tuned so it does not run out of memory or log space.

See also

• Installation notes

# Install and configure Team Server and Repository

Please ensure that you have read the Installation notes before proceeding.

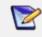

Repository 16.0 and later installations are now part of Team Server 16.0 and later (as appropriate) installations.

To install Team Server and Repository, you need to run the new installer and follow the steps. You need a user with administrative privileges to run the installation wizard.

In this page, you can find detailed information about the different steps of the installation wizard.

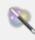

You may have to create a blank database before starting the installation, please check the <u>Installation checklist</u>.

1. Run the installation wizard. Select I agree to the license terms and conditions, and then click Install.

 $\ge$ 

In case you need to change the default Port or the Install location, please click Options previous to Install.

2. In the Configurator Welcome Page, use Admin/Admin (case-sensitive) as the login and password, and then click **Login** to start the configuration wizard.

| Welcome | to | the | Configurator |
|---------|----|-----|--------------|
|---------|----|-----|--------------|

| Admin    |   |
|----------|---|
| Password |   |
|          | • |

First time installing Team Server, the default login is Admin/Admin to get started.

3. In the Repository page, click on Select DBMS to start the Database configuration.

| Repository<br>Accounts<br>License<br>HTTPS<br>Single Sign-On<br>Notification | Repository Setup<br>Please, select a supported DBMS to setup repository.<br>Select DBMS | Cancel |
|------------------------------------------------------------------------------|-----------------------------------------------------------------------------------------|--------|
|                                                                              |                                                                                         |        |

- 4. In the Repository Setup page, you need to specify the information to connect to your Repository database:
  - a. Select the DBMS type.
  - b. Complete the information about the Repository database, and then click **Next** to continue:

If you have installed Team Server, CONNECT, or Portal in the past, please see <u>Upgrading Team Server and Repository</u>.

- I. In the **Host Name: Port** field, enter the hostname of the machine that contains the Repository database. The port number appears by default. Change it if needed.
- II. In the Login field, enter the username to access the Repository database.
- III. In the **Password** field, enter the password for the user specified earlier.
- IV. In the **Database** field, enter the name of the database that you have previously created to be your Repository database.
- V. Login credentials to be used by Team Server to interact with the database (case-sensitive).

#### Additional notes

4

Depending on the database platform that you selected previously, complete the following fields:

- If you selected Oracle:
  - o On the **SID** field, enter your database identifier.
  - o If you selected **Use Oracle Service Name**, the **SID** field will be Oracle Service Name. Enter the service name you use.
- If you selected Microsoft SQL Server:
  - o If the database server is a named instance, specify the **Host Name** in the HostName\NamedInstanceName format. For example, DEWKBOW01\DBServer.
  - Optionally, for Microsoft SQL Server 2012, 2014, and 2016 only, you can check Use SSL to enable the Secure Sockets Layer (SSL) communication protocol, which encrypts messages. When SSL is enabled, Team Server uses ports 80 and 443 for secure communications. Please check the <u>SSL enablement requirements</u>.

• It is possible to have the installer create your MSSQL database for you at this point. If you enter the name of a non-existent database, the installer will pop up a confirmation window and then create the database.

| Repository     | Repository Setup                                                                                                  |
|----------------|----------------------------------------------------------------------------------------------------|
| Accounts       | Please select the DBMS type you would like to use for Team Server repository                                      |
| licounts       | O Oracle 11g-12c                                                                                                  |
| License        | MS SQL Server 2008-2016                                                                                           |
|                | O IBM UDB 9x-11x (DB2 will not work with Performance IQ, choose either SQL Server or Oracle to host repository)   |
| HTTPS          | Read about configuring ER/Studio Repository database >                                                            |
| Single Sign-On | Repository DB                                                                                                    |
|                | If you have installed Team Server, CONNECT                                                                        |
| Notification   | or Portal in the past,                                                                                            |
|                | Specify location of Team Server database                                                                          |
|                | if it exists                                                                                                    |
|                | Host Name Port                                                                                                    |
|                | SUPESW2012R202 : 1433                                                                                             |
|                | Use SSL                                                                                                    |
|                | Authentication, create database privilege                                                                         |
|                | required                                                                                                    |
|                | Login                                                                                                    |
|                | 50                                                                                                    |
|                | Password                                                                                                    |
|                | ••••••                                                                                                    |
|                | Database                                                                                                    |
|                | T5_2016                                                                                                    |
|                | Use existing tables or create them if they do not exist                                                           |
|                | O Overwrite existing tables or create them if they do not exist                                                   |
|                |                                                                                                    |
|                | □ Specify Login credentials to be used by Team Server to interact with database                                   |
|                | 1 Team Server will restart after repository is created, you may be asked to log in again before you can continue. |
|                | Next Cancel                                                                                                    |

- 5. Click **Next** to continue.
- 6. In the Accounts page:
  - a. In the **Windows User** field, enter the name of a Windows user that Team Server can use to log into the system. The user account must have local administrative privileges. The name should be in the format "machine\_name\username".
  - b. In the **Password** field, enter the password of the Windows user.

- c. Login credentials to be used by Team Server to interact with repository (case-sensitive):
  - Leave it in blank to keep using Admin/Admin to log into ER/Studio Repository.
  - If you want to modify the super user login to enter into ER/Studio Repository, introduce the information. If the login does not exist, it will be created.
- d. Click **Next** to continue.

| Repository     | Windows Service Account                                                                                                    |
|----------------|----------------------------------------------------------------------------------------------------|
| Accounts       | Specify the user name and password that Team Server should run under. A valid user account is required.                                                                                         |
| License        | () Windows User Access Control must be turned off in order for Team Server to work properly                                                                                                    |
| HTTPS          | Windows User (domain\user name)                                                                                                    |
|                | lauraserver\LocalAdmin                                                                                                    |
| Single Sign-On | Password                                                                                                    |
| Notification   |                                                                                                    |
|                | ER/Studio Model Repository Account                                                                                                    |
|                | ER/Studio Model Repository Account<br>Have you changed the admin login password for ER/Studio Model Repository from Admin/Admin? If so specify updated<br>credentials.<br>Model Repository User |
|                | Have you changed the admin login password for ER/Studio Model Repository from Admin/Admin? If so specify updated credentials.                                                                   |
|                | Have you changed the admin login password for ER/Studio Model Repository from Admin/Admin? If so specify updated credentials.  Model Repository User                                            |
|                | Have you changed the admin login password for ER/Studio Model Repository from Admin/Admin? If so specify updated credentials.  Model Repository User Admin                                      |
|                | Have you changed the admin login password for ER/Studio Model Repository from Admin/Admin? If so specify updated credentials.  Model Repository User Admin  Model Repository Password           |
|                | Have you changed the admin login password for ER/Studio Model Repository from Admin/Admin? If so specify updated credentials.  Model Repository User Admin  Model Repository Password           |

- 7. In the License page, you can register your licenses.
  - a. In the **EDN Login** or **Email Address** field, enter your existing Developer Network account. If you need a new user account, click **Create Account**. Fill in the required information.
  - b. In the **Password** field, enter your EDN password.
  - c. Specify the serial number to register in the **Serial Number** field.
  - d. Click Next.

If you have a license file, please use the Import from file button to register.

| Repository<br>Accounts | Retrieve a License (Optional)<br>Using your Embarcadero Developer Network (EDN) account you can retrieve your<br>purchased license or start a trial. |                   |
|------------------------|----------------------------------------------------------------------------------------------------|-------------------|
| License                |                                                                                                    |                   |
| HTTPS                  | EDN Login or Email Address                                                                                                    |                   |
| Single Sign-On         | laura.munozembarcadero.com                                                                                                    | Create<br>Account |
| Notification           | Password                                                                                                    | _                 |
|                        | Serial Number Quite - Trutor-asoron-asor                                                                                                    |                   |
|                        | Trouble connecting? Use Embarcadero Web Registration Import from file Back Next Cancel                                                               |                   |

- 8. In the HTTPS Setup page, you can optionally choose to enable HTTPS (SSL). It is recommended that you enable secure communications as this will keep your password transmissions secure.
  - a. Optionally, select Enable Secure Communication (HTTPS) to enable it.
  - b. If you do not have SSL set up on your server, you can click the **Self-Signed** button to walk you through the short wizard that will create a Keystore file allowing you to use encryption.
    - I. Fill out the fields of the Self-Signed wizard, and then click **Generate**. The Keystore file will be created in the location of your choosing.

| Self-Signed Certificate                                  | х               |
|----------------------------------------------------------|-----------------|
| Keystore Password                                        |                 |
| *****                                                    |                 |
| Confirm Keystore Password                                |                 |
| ******                                                   |                 |
| First and Last Name                                      |                 |
| Laura Munoz                                              |                 |
| Organizational Unit                                      |                 |
| Doc                                                      |                 |
| Organization Name                                        |                 |
| Embt                                                     |                 |
| City or Locality                                         |                 |
| Elche                                                    |                 |
| State or Province                                        |                 |
| Alicante                                                 |                 |
| Two-letter Country Code                                  |                 |
| ES                                                       |                 |
| Path To Keystore File                                    |                 |
| C:\Embarcadero\Embarcadero Team Server 2016\connect.keys | store           |
|                                                          |                 |
|                                                          | Generate Cancel |
|                                                          |                 |

- c. If you already have SSL set up on your server, directly enter the information required.
- d. Click Next.

| Repository     | HTTPS Setup (Optional)                                                                                                    |  |  |  |  |
|----------------|----------------------------------------------------------------------------------------------------|--|--|--|--|
| Accounts       | It is recommended to protect communication via HTTPS (SSL). If you do not have a certificate for this machine or domain you can test secure communication using self-signed certificate. |  |  |  |  |
| License        | Enable Secure Communication (HTTPS)                                                                                                    |  |  |  |  |
| HTTPS          | HTTPS Port                                                                                                    |  |  |  |  |
| Single Sign-On | 443                                                                                                    |  |  |  |  |
| Notification   | Keystore Password                                                                                                    |  |  |  |  |
| Nouncation     | ••••••                                                                                                    |  |  |  |  |
|                | Path To Keystore File                                                                                                    |  |  |  |  |
|                | C:\Embarcadero\Embarcadero Team Server 2016\connect.keystore                                                                                                    |  |  |  |  |
|                | Self-Signed Back Next Cancel                                                                                                    |  |  |  |  |

- 9. In the Single Sign-On via LDAP page, optionally, check Use LDAP server for authentication to use the Lightweight Directory Access Protocol (LDAP) and enable the ability for users to <u>log into Team Server</u> using their domain username and password. You can enable LDAP authentication anytime later:
  - a. In the LDAP URL field, enter the URL of the server running LDAP.
  - In the Manager DN field, enter the distinguished name for the user that is used to authenticate users. Team Server uses this to connect to the LDAP server and validate user credentials. For example, CN=administrator,CN=Users,DC=mydomain,DC=com

2

In this example, administrator has been used. In which case, Users is defined as a container rather than an organizational unit as is the Microsoft Active Directory default. Your user accounts may be in an organizational unit; in this case, you would specify it differently, for example, CN=user1,OU=sales,DC=mydomain,DC=com.

- c. In the Manager Password field, enter the password for the administrative user.
- d. In the **Search Base DN** field, enter the name of the root node in LDAP from which to search for users. For example, CN=Users,DC=mydomain,DC=com.
- e. In the **Search Attribute** field, enter the attribute in LDAP holding the user's login name. For example, sAMAccountName (for ActiveDirectory).
- f. In the **Test User/Password** field, enter the username and password of a sample user to attempt to authenticate against the LDAP server. The installer uses this information to validate the given LDAP information before moving to the next page.
- g. Click **Test Connection**. If it is ok, this will enable the **Next** button.
- h. Click Next.

| Repository     | Single Sign-On via LDAP (Optional)                  |
|----------------|-----------------------------------------------------|
| Accounts       | Team Server can authenticate users via LDAP server. |
| License        | Use LDAP server for authentication                  |
| HTTPS          | LDAP URL                                            |
| mirs           | Idap://10.10.1.110                                  |
| Single Sign-On | Manager DN                                          |
| Notification   | cn=administrator, cn=users, dc=embarcadero, dc=com  |
|                | Manager Password                                    |
|                |                                                     |
|                | Search Base                                         |
|                | dc=embarcadero, dc=com                              |
|                | Search Attribute                                    |
|                | sAMAccountName                                      |
|                | Test User                                           |
|                | lauram                                              |
|                | Test Password                                       |
|                | ••••••••                                            |
|                | Test connection Back Next Cancel                    |
|                |                                                     |

- i. In the Notification Enablement page, optionally, check **Enable Email Notifications via SMTP** to allow users to send search results and reports by email directly from Team Server. You can enable notifications anytime later:
  - I. In the **Email Address** field, enter the email address that you want to use as the sender of the emails sent from Team Server. You may want to prepare a special email address on your email server for this purpose.
  - II. In the Server/Port field, enter the host name of the email server (for example, "mail"), the fully qualified network name (for example: "mail.example.com"), or the IP address (for example: "10.10.23.250") and the port number where the email server is listening. The default port is 25.
  - III. Optionally, check **Requires Authentication** if your email server requires authentication. When you check this option, the **User Name** and **Password** fields are highlighted. Fill them with the required values to authenticate Team Server against your STMP server.
  - IV. Click Next.

| Repository     | Notification Enablement (Optiona                                                     | I) |                                           |        |
|----------------|--------------------------------------------------------------------------------------|----|-------------------------------------------|--------|
| Accounts       | Enable Email Notifications via SMTP                                                  |    |                                           |        |
| License        | Team Server can use SMTP to send notifications and alerts to users.<br>Email Address |    |                                           |        |
| HTTPS          | teamserver@escmlauram02.com                                                          |    |                                           |        |
| Single Sign-On | Server                                                                               |    | Port                                      |        |
|                | 192.168.95.110                                                                       | 1  | 25                                        |        |
| Notification   | Use TLS<br>Requires Authentication<br>User Name                                      |    |                                           |        |
|                | teamserver                                                                           |    |                                           |        |
|                | Password                                                                             |    |                                           |        |
|                | ••••••                                                                               |    |                                           | Ŷ      |
|                |                                                                                      |    | Jack Finish                               | Cancel |
|                |                                                                                      |    | Contraction of Contraction of Contraction |        |

V. In the Migration page, you perform the data migration during an upgrade. Click the Start button for this purpose. You can load or save the log file generated by clicking Load log file.

| Repository     | Migration                                                                                                    |  |
|----------------|----------------------------------------------------------------------------------------------------|--|
| Accounts       | Status:                                                                                                    |  |
|                | Migration of data started                                                                                                    |  |
| License        | Update of Portal Users started                                                                                                    |  |
|                | Portal Users have been updated                                                                                                    |  |
| HTTPS          | Sync of repository diagrams started<br>Comments from Repository step started for the diagram Adventure Works.dm1                                                                        |  |
|                | Comments from Repository step started for the diagram Adventure Works.dm1                                                                                                    |  |
| Single Sign-On | Comments from Repository step started for the diagram AOE2.dm1                                                                                                    |  |
|                | Comments from Repository step finished for the diagram AOE2.dm1                                                                                                    |  |
| Notification   | Comments from Repository step started for the diagram Model1.DM1                                                                                                    |  |
|                | Comments from Repository step finished for the diagram Model1.DM1                                                                                                    |  |
| Migration      | Comments from Repository step started for the diagram AOE3.dm1                                                                                                    |  |
|                | Comments from Repository step finished for the diagram AOE3.dm1<br>Comments from Repository step started for the diagram All_objects_diagram_adding_BDOs.dm1                            |  |
|                | Comments from Repository step started for the diagram All_objects_diagram_adding_bDOs.dm1<br>Comments from Repository step finished for the diagram All_objects_diagram_adding_bDOs.dm1 |  |
|                | search index update started                                                                                                    |  |
|                | count of indexed objects 760                                                                                                    |  |
|                |                                                                                                    |  |
|                |                                                                                                    |  |
|                |                                                                                                    |  |
|                |                                                                                                    |  |
|                |                                                                                                    |  |
|                |                                                                                                    |  |
|                |                                                                                                    |  |
|                |                                                                                                    |  |
|                |                                                                                                    |  |
|                |                                                                                                    |  |
|                |                                                                                                    |  |
|                |                                                                                                    |  |
|                | 1                                                                                                    |  |
|                |                                                                                                    |  |
|                | Start Load log file                                                                                                    |  |
|                |                                                                                                    |  |

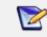

Please note that the configurator will show Migration tab only if you are upgrading.

Team Server and Repository are now installed and configured on your system.

#### Modify configuration

You can modify the configuration at any moment:

- Use Configure Team Server. From Windows: Start > All Programs > Team Server x.x > Configure Team Server.
- Select **My Setting > Configurator** once you are logged as Admin in Team Server.

- <u>Tomcat Configuration Application</u>
- <u>Upgrading Team Server and Repository</u>

# Upgrading Team Server and Repository

This Upgrade Guide provides important information regarding the process of upgrading from previous versions using the new Team Server installer which includes Repository.

Please note that with this new installer, Repository and Team Server will be installed on the same server machine. If in your current installation they are on separate machines, please be sure to uninstall both before upgrading. Run the upgrade on the machine that was previously running Team Server.

### Preparing the upgrade

2

#### Repository user preparations

- 1. Ensure you have backed up all your .dm1 files.
- 2. Check in all your diagrams and objects. If you try to check in a file from the previous version with the same name as a current file, the current file will become corrupted.
- 3. Rename all local copies of Repository diagrams in the active file directory as follows:
  - a. Choose **Repository > Options**.
  - b. Make note of the Active File Directory.
  - c. Switch to the Windows Explorer and rename all the diagrams in the Active File Directory in order to protect them of being overwritten. Example: Backup\_DiagramName.dm1.

#### Repository administrator preparations

- 1. Ensure no one is logged into the Repository.
- 2. Backup the current Repository database.

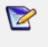

If you are upgrading from a Repository version prior to 4.0, you can delete the C:\Program Files\Embarcadero\Repository\Data directory. This directory is not used with Repository versions 4.0 and later.

# Upgrading from Team Server 4.0.x, CONNECT 3.0.x or ER/Studio Portal 2.0.x

1. Make a copy of the license files, for example: license.txt, ao\_12345678.txt or .slip until the upgrade has completed. Then copy to the license folder in the installation directory of the new Team Server installation folder.

- 2. Depending on your installation location, you can find the license file in the program directory. For example: C:\Embarcadero\ERStudio Portal 2.0\license
  - o If you have already used the uninstaller, you may also have a license backup in the following location:
    - 32-bit Windows: C:\Program Files (x86)\Common Files\ersEnterprisePortalBackup\license
    - 64-bit Windows: C:\Program Files\Common Files\ersEnterprisePortalBackup\license
- After copying over the license.txt file to the license folder within the installation folder of Team Server, <u>log into Team Server</u> as Admin, select My Settings > Admin > Licenses, and then click Refresh for Team Server to recognize your licenses.

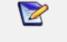

We always recommend backing up your data before starting the process. You may have to back up your database and, for Team Server and Connect, export your <u>Glossaries</u> and <u>Terms</u>.

4. <u>Uninstall</u> the previous version.

### Upgrade scenarios

First of all, prepare the upgrade for any scenario.

Upgrades from Team Server 16.x which includes Repository 7.0.1

- 1. Uninstall the previous version of Team Server.
- 2. Install Team Server 17.0.

Upgrades from Repository 7.0.X (Standalone)

- 1. Uninstall Repository 7.0.X.
- 2. Install Team Server 17.0.
- 3. On the <u>repository setup</u> page select **Specify location for Team Server database...**, this will expand the information fields.

# Upgrades from Repository prior to 6.5/6.6/6.7 (Standalone) and Team Server 4.0 or previous

You can perform an upgrade to Repository 17.0 directly from versions 6.5 and later. There is no need for incremental upgrades before attempting to upgrade to Repository 17.0.

- 1. Install Team Server 17.0.
- 2. On the <u>repository setup</u> page, if you were also using Team Server 4.0 or previous, select **Specify location for Team Server database**, this will expand the information fields.

## Upgrade configuration

If you are upgrading from Team Server 16.x, you already have one unique combined database, directly follow the steps on the repository setup.

If you have installed Team Server XE7 or any previous version, including CONNECT or Portal you need to specify the information to connect to its database. The new installer will copy the Team Server database tables into the Repository database, after which both Repository and Team Server Web will share the same database. Please, read first Database Server Requirements.

- 1. Check the <u>repository setup</u> and introduce repository database information.
- 2. Select **Specify location for Team Server databaseÖ**, this will expand the information fields to include Team Server database information.
- 3. Fill the fields with the Team Server database information with the same structure than you have introduced previously for repository database.

| Repository DB<br>If you have installed Team Server, CONNE<br>the past,<br>Specify location of Team Server databa<br>Host Name:Port |          | Report DB         If you originally installed Portal with a separate Solution database,         Specify location of Solution database if it exists         Team Server database will be merged into Model         Repository, after which it can be removed.         Host Name:Port |      |  |  |
|----------------------------------------------------------------------------------------------------|----------|----------------------------------------------------------------------------------------------------|------|--|--|
| ESVMLAURAM01W7X\SQLEXPRESS                                                                                                    | 1433     |                                                                                                    |      |  |  |
| Use SSL                                                                                                    |          | ESVMLAURAM01W7X\SQLEXPRESS                                                                                                    | 1433 |  |  |
| Authentication, create database privilege r<br>Login                                                                               | required |                                                                                                    |      |  |  |
| sa                                                                                                    |          | Authentication, create database privilege required<br>Login                                                                                                    |      |  |  |
| Password                                                                                                    |          | sa                                                                                                    |      |  |  |
| •••••••                                                                                                    | ••       |                                                                                                    |      |  |  |
| Database                                                                                                    |          | Password                                                                                                    |      |  |  |
| Combined                                                                                                    |          |                                                                                                    |      |  |  |
|                                                                                                    |          | Database                                                                                                    |      |  |  |
|                                                                                                    |          | TeamServer403                                                                                                    |      |  |  |

O Overwrite existing tables or create them if they do not exist

Login credentials to be used by Team Server to interact with database

- · If login does not exist it will be created
- Leave blank to use database admin
- 4. If your Portal installation was using a separate Solution database, select **Specify the location of Solution database...**
- 5. Specify Portal Solution database details so the tables can also be copied to the Repository database.

| Repository DB<br>If you have installed Team Server, CONNEC     | T or Portal in    | Report DB<br>If you originally installed Portal with a separate Solution                                                                                          |      | Solution DB<br>Host Name:Port                               |      |  |
|----------------------------------------------------------------|-------------------|----------------------------------------------------------------------------------------------------|------|-------------------------------------------------------------|------|--|
| the past,                                                      |                   | database,<br>☑ Specify location of Solution database if it exists<br>Team Server database will be merged into Model<br>Repository, after which it can be removed. |      | ESVMLAURAM01W7X\SQLEXPRESS                                  | 1433 |  |
| Specify location of Team Server databa                         | se if it exists   |                                                                                                    |      |                                                             |      |  |
| ESVMLAURAM01W7X\SQLEXPRESS                                     | 1433              | Host Name:Port                                                                                                    |      | Authentication, create database privilege required<br>Login |      |  |
| Use SSL                                                        |                   | ESVMLAURAM01W7X\SQLEXPRESS                                                                                                    | 1433 | sa                                                          |      |  |
| Authentication, create database privilege re<br>Login          | equired           | Use SSL<br>Authentication, create database privilege required                                                                                                    |      | Password                                                    |      |  |
| sa                                                             |                   |                                                                                                    |      |                                                             |      |  |
|                                                                |                   | Login                                                                                                    |      | Database                                                    |      |  |
| Password                                                       | 10                | sa                                                                                                    |      | SoIDB                                                       |      |  |
|                                                                | •                 | Password                                                                                                    |      | 1                                                           |      |  |
| Database                                                       |                   | ******                                                                                                    |      |                                                             |      |  |
| Combined                                                       |                   | Database                                                                                                    |      |                                                             |      |  |
|                                                                |                   | RepDB                                                                                                    |      |                                                             |      |  |
| • Use existing tables or create them if the                    | ey do not exist   |                                                                                                    |      |                                                             |      |  |
| O Overwrite existing tables or create then                     | n if they do not  | exist                                                                                                    |      |                                                             |      |  |
| Login credentials to be used by Team Serve                     | er to interact wi | th database                                                                                                    |      |                                                             |      |  |
| <ul> <li>If login does not exist it will be created</li> </ul> |                   |                                                                                                    |      |                                                             |      |  |

Leave blank to use database admin

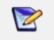

**Oracle**: Once the upgrade is done, the alias in the tnsnames file must be updated to point the new database server in case you had Team Server and Repository old databases in different machines.

**DB2**: Once the upgrade is done, create a System DSN with the ODBC Data Source Administrator to point the new database server in case you had Team Server and Repository old databases in different machines.

### Finishing the upgrade

- 1. Perform the <u>migration</u> process.
- 2. <u>Update the search index</u>.
- 3. <u>Update reports</u>.
- 4. Click Update Solution Repository in My Settings > Admin > <u>Repository</u> <u>Management</u>.

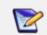

Wait until a message of successful update appears.

5. Once the Team Server upgrade is complete, you should upgrade your diagrams with the latest version of ER/Studio Data Architect.

### Important notes

- Always back up databases before upgrading.
- Upgrading diagrams can be time consuming and memory intensive. The number and size of the diagrams managed in the upgrade dictates how long the upgrade process takes.
- Regardless of the process that you must follow to back up your licenses, which depends on the previous version that you are upgrading from and other factors, after you restore your licenses in your new installation, you must log in as a super user and use the <u>Manage Users</u> page to assign different types of available licenses to your users.

- Install and Configure Team Server and Repository
- <u>Uninstalling Team Server</u>

# Updating the search index

To update the search index:

- Select My Settings > Admin > <u>Repository Management</u>.
- Click Update Search Index (
- Click **OK** on the confirmation dialog that appears.

A dialog box appears confirming that Team Server successfully completed the task.

- <u>Configuring the Search Index</u>
- <u>Repository Management</u> page

# Updating reports

This section explains how to deal with the upgrade from previous versions when the adhoc report metadata changes with respect to the new version. Changes include adding new model into an adhoc report, or changing field name in the existing adhoc report.

The following instructions affect the upgrade from previous versions in which the adhoc report metadata changes with respect to the actual version. For example, the Connect Model option is not available until Connect 3.0.2. For this reason, when upgrading from releases prior to Connect 3.0.1 to versions Connect 3.0.2 or higher, you should follow these steps. Particularly, when upgrading from Connect 3.0.2, the Connect Model option appears on the New Report page but if you move to the next page, the custom attribute options are missing until these steps are executed.

If the adhoc report metadata changes when you upgrade from a previous version, you should follow the following steps after installing the new version:

- 1. Select **My Settings > Admin > <u>Repository Management</u>**.
- 2. Click the **More** button.
- 3. Click on the options in the following order:
  - a. Refresh Reporting Metadata.
  - b. Execute Global Action.
  - c. Refresh System Settings.
- 4. Click **Close**.

- <u>Configuring the Search Index</u>
- <u>Repository Management</u> page

# Uninstalling Team Server

To remove an installation of Team Server and Repository:

- 1. Select **Start > Programs > Team Server X.X > Uninstall Team Server** to start the uninstallation wizard.
- 2. On the Welcome page, click **Next**.
- 3. On the Summary Information page, review the information and click **Uninstall**.
- 4. Once the uninstallation process is completed, click **Finish** to close the uninstallation wizard.
- 5. After you close the uninstallation wizard, you are given the choice to reboot immediately or at a later time. For a complete uninstallation, a system reboot may be required. Make your selection and click **Finish**.

Notes

- The Team Server uninstaller does not uninstall the <u>Team Server Reporting Repository</u> <u>database</u>. It is the Database Administrator's responsibility to delete the Reporting Repository database if you decide to permanently delete Team Server.
- When Team Server is uninstalled, the backup folder remains in the disk. In case you are uninstalling Team Server with no plans to install it again, remember you can delete this folder manually. You may find a backup folder in the following locations:
  - o Team Server 4.0.8 and previous versions: C:\Program Files (x86)\Common Files\ersEnterprisePortalBackup
  - o Team Server 4.1: C:\Program Files\Common Files\ersEnterprisePortalBackup
  - Team Server 17.0:
     C:Users\username\AppData\Local\Temp\ersEnterprisePortalBackup (Please see <u>known issue</u> about backing up 16.0.0 or later versions.)

- Install and Configure Team Server and Repository
- <u>Upgrading Team Server and Repository</u>